# **VisionXtra User Guide**

**April 2023**

# **Directory**

- 1. [Logging in](#page-2-0)
- 2. [Setting up a new patient](#page-3-0)
- 3. [Editing the Patient or Order Lines](#page-5-0)
- ' 4. [Amend order date](#page-6-0)
- 5. [Cancel a patient](#page-7-0)
- 6. [Reactivate a patient](#page-7-0)
- 7. [Validate a patient](#page-7-0)
- 8. [Trigger an order](#page-8-0)
- 9. [View patients' history](#page-8-0)
- 10. [Export your patient list to Excel](#page-9-0)

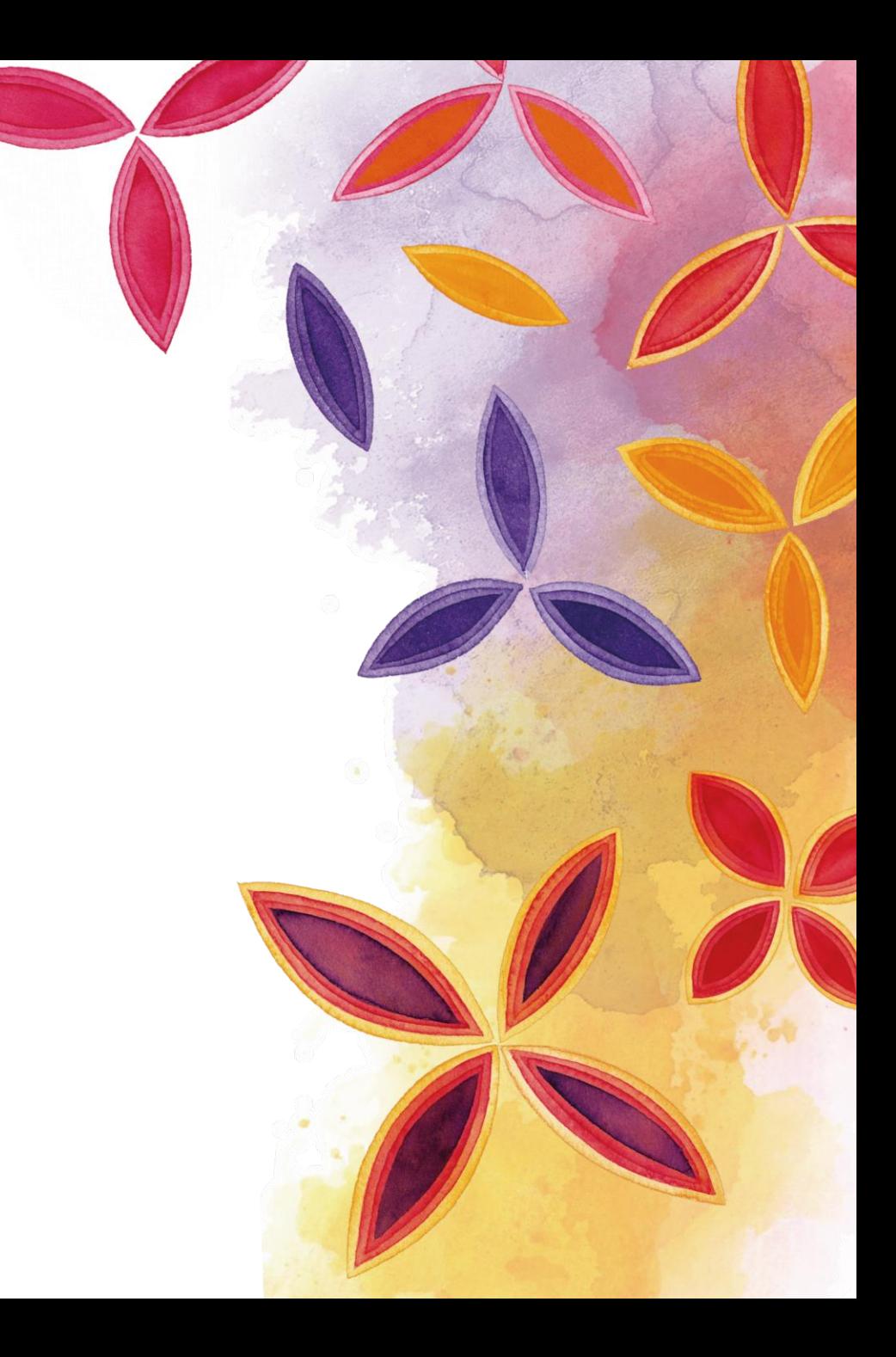

# <span id="page-2-0"></span>**Logging in**

- Log in to the 'Practitioner site' using BP login credentials
- Go to 'Buy Now'

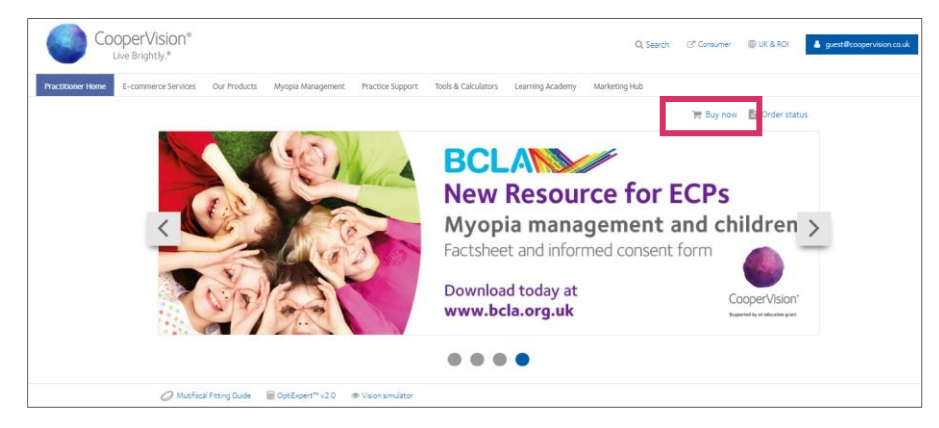

#### • Click on 'Patient Management'

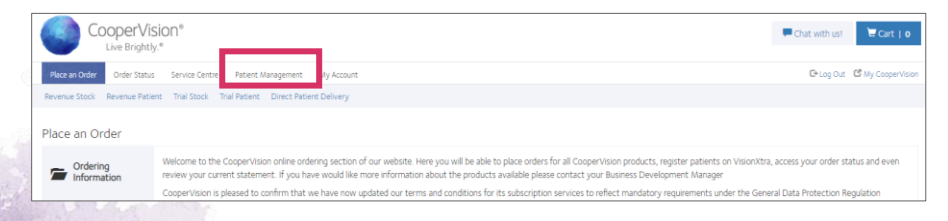

#### • Select 'VisionXtra'

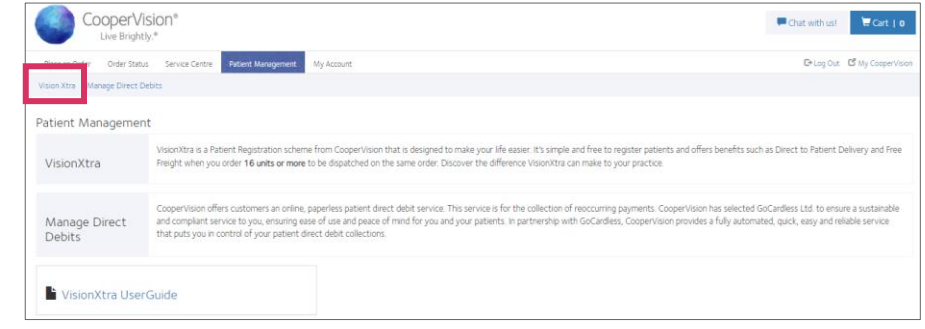

#### • The 'landing page' is the 'Active Patients'

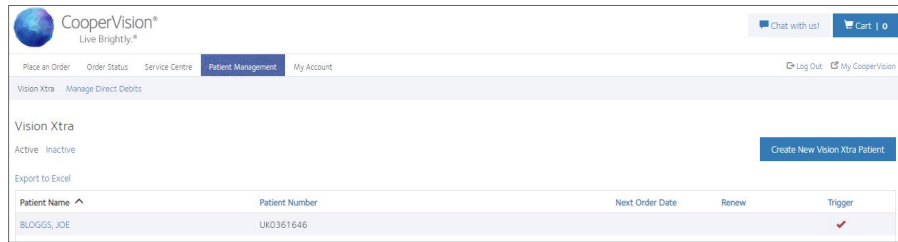

### <span id="page-3-0"></span>Setting up a new patient

• On 'Active Patient' page, click on 'Create New VisionXtra Patient'

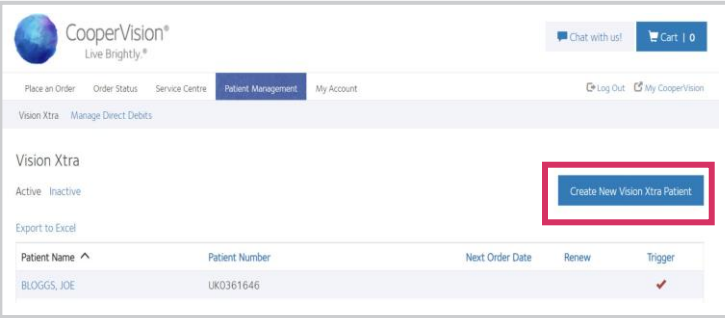

• Enter Patient Name and select delivery option. If delivery to patient, complete address details

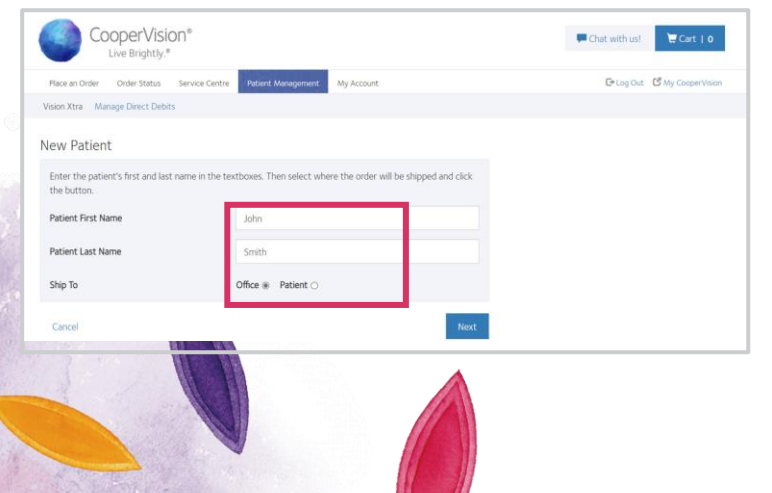

• Select the Next Order Date and appropriate frequency. Carrier will be auto-filled based on previous selection of 'Office' or 'Patient' delivery

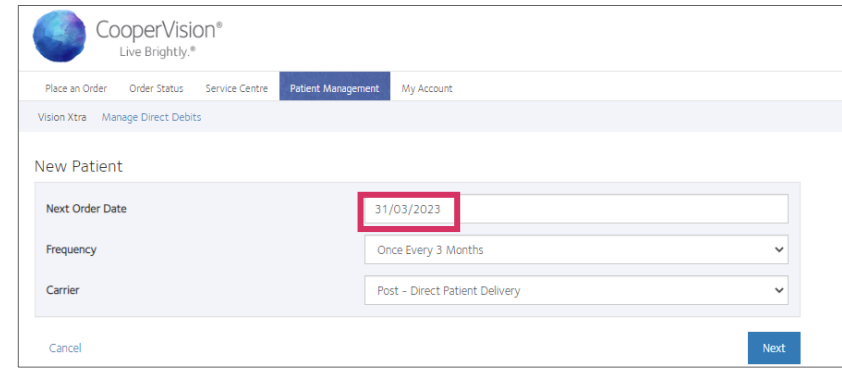

#### • Select 'Add Prescription'

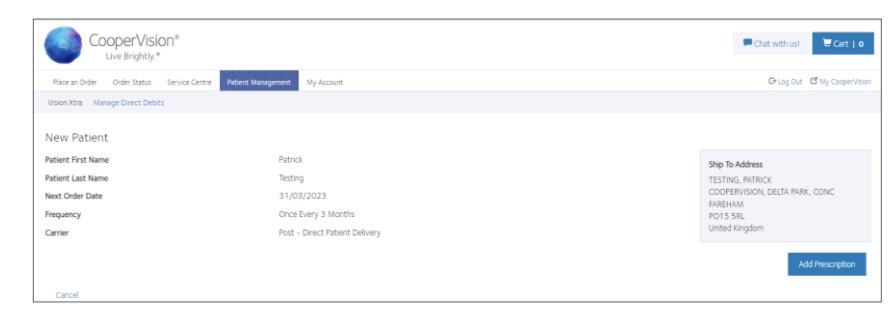

- Enter product and prescriptions
- 'Add to order'

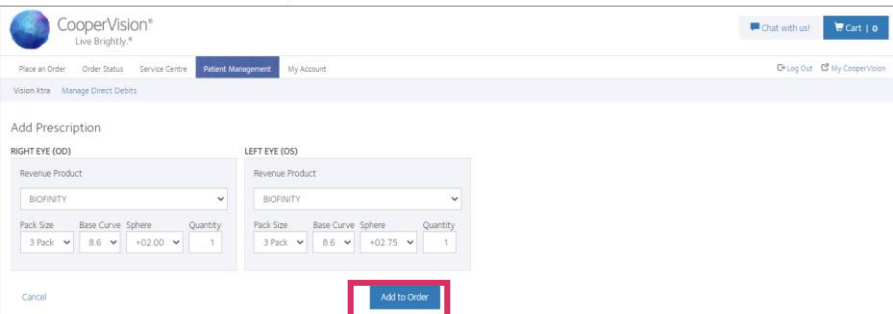

• When all product has been added to the VisionXtra Order, click 'Create New VisionXtra Patient'

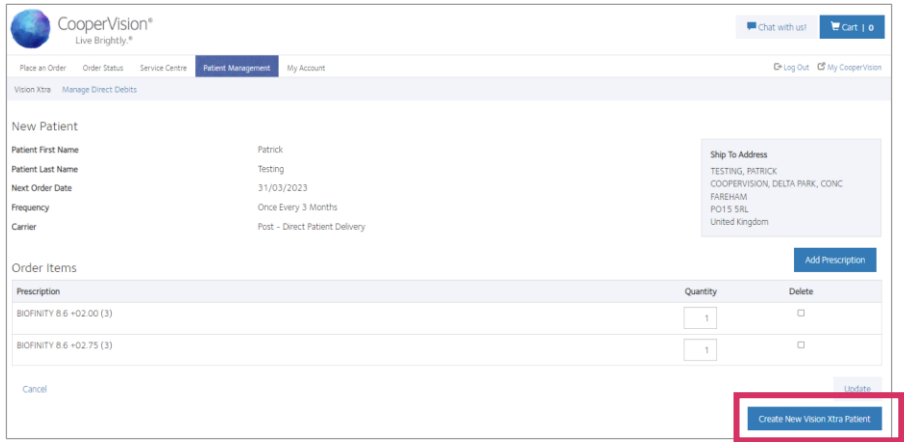

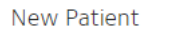

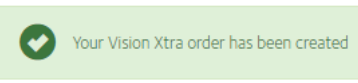

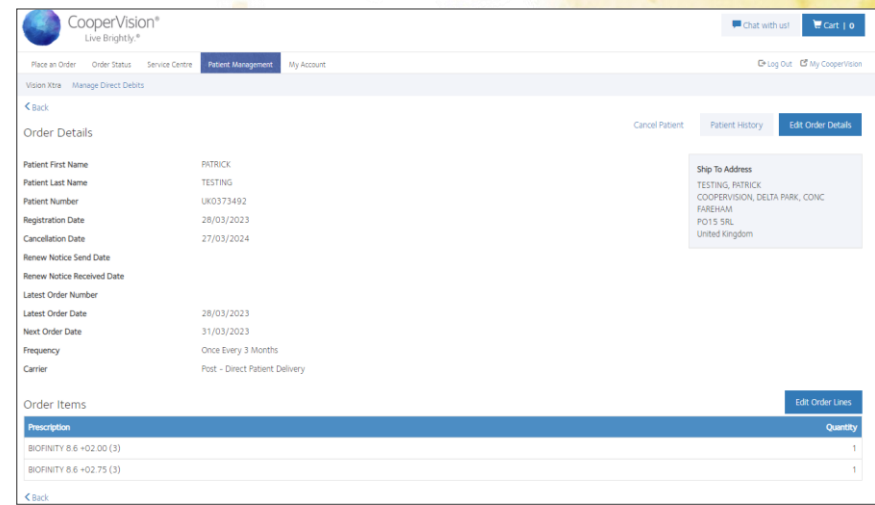

• New Patient now displays in the Active Patient list and will be shipped in according to the Next Order Date.

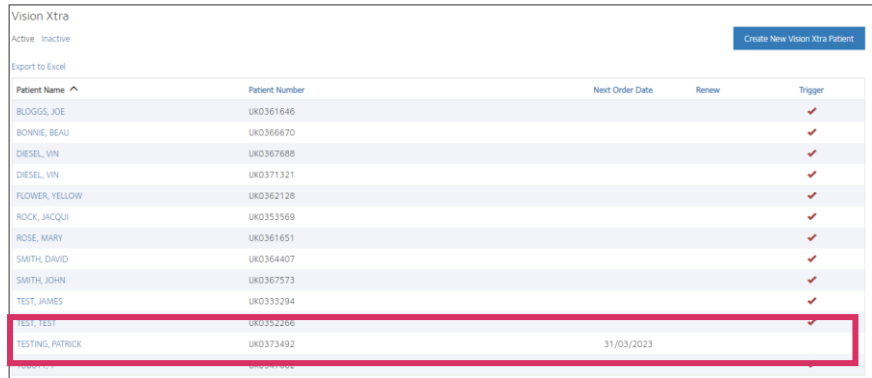

### <span id="page-5-0"></span>Editing the Patient/Order Lines

• Edit Order Details - allows the Patient Name, Patient Address, Next Order Date and Frequency to be edited

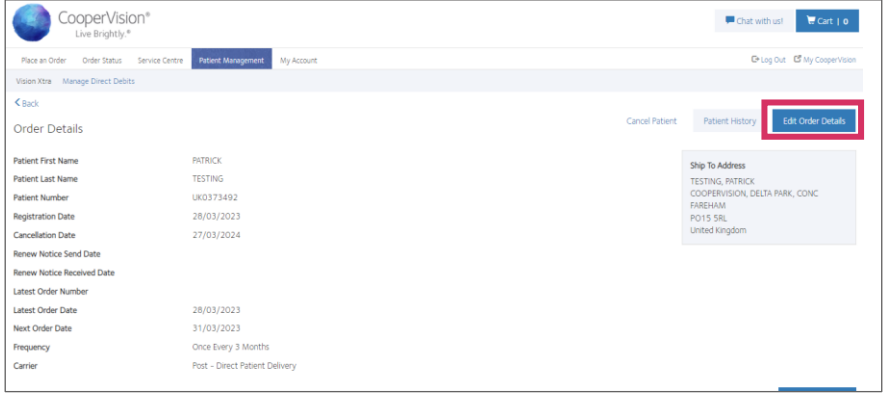

#### • Edit Order Lines

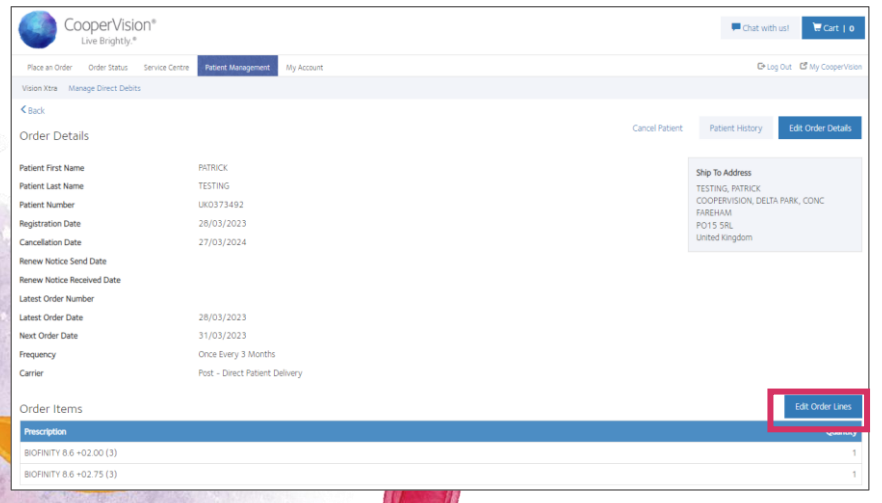

• Click on the 'Add Prescription' button to edit the Right or Left Lenses

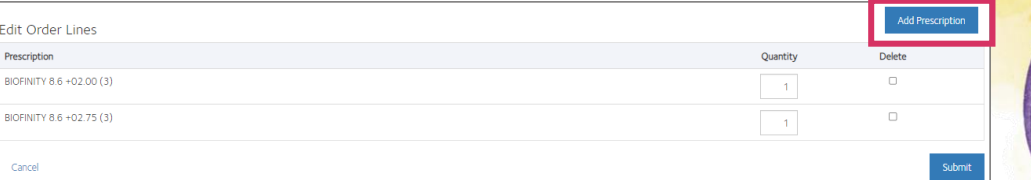

- Add new prescription.
- Select 'Add to Order'. Click Close

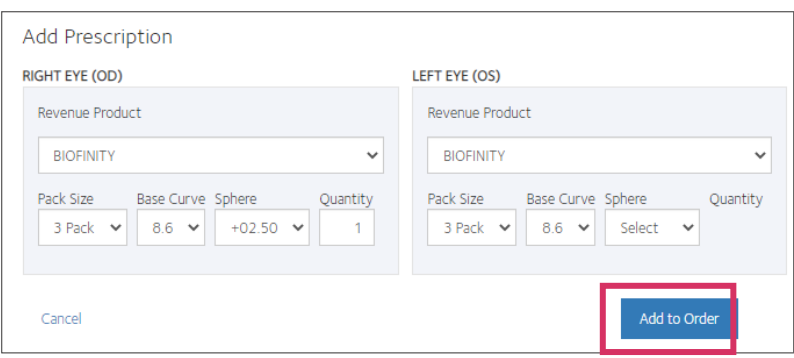

- Tick 'Delete' for old prescription
- Submit

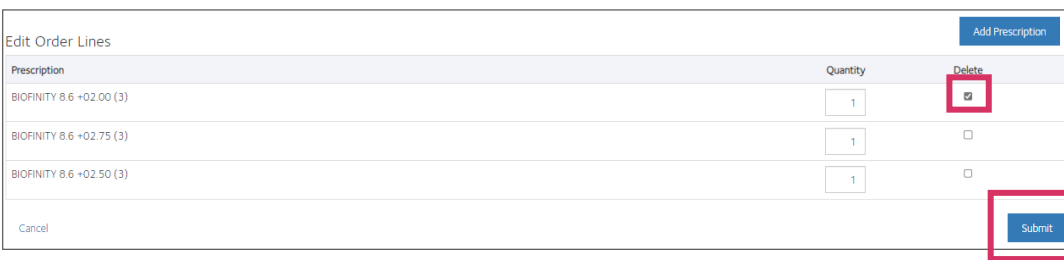

<span id="page-6-0"></span>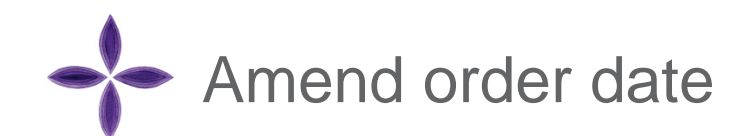

Click on the patient you wish to edit.

Go to Edit Order Details

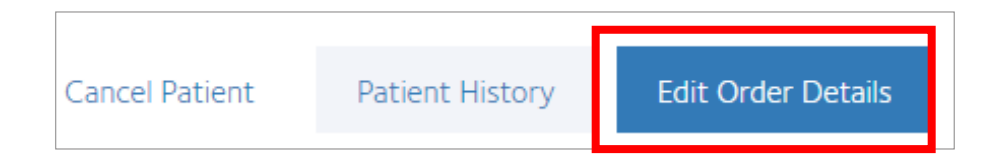

#### Amend next order date

#### **Edit Order Details**

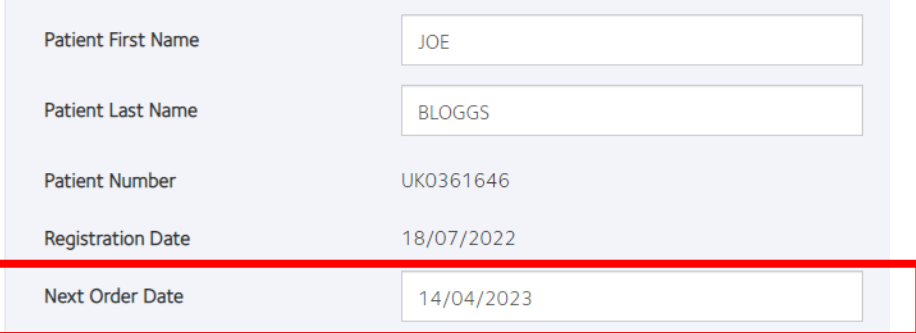

- Submit
- You will then see confirmation of your change

#### **Edit Order Details**

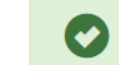

The change to your Vision Xtra order has been saved

Close

### <span id="page-7-0"></span>Cancel a patient

- Locate and click on patient on your active list
- Click Cancel Patient

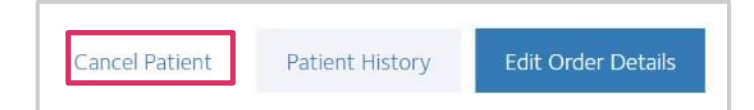

### Re-activate a patient

- Locate and click on patient in the inactive list
- Click activate patient

Activate Patient

**Patient History** 

• For regular shipment patients enter the next order date and submit

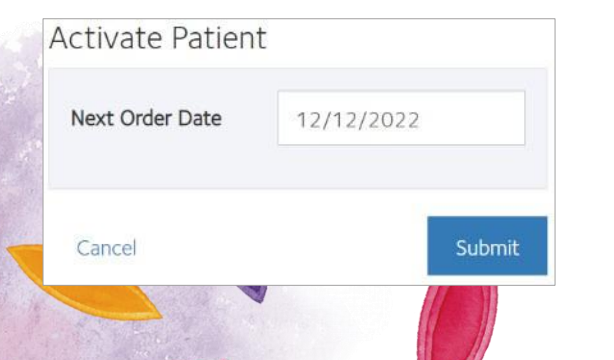

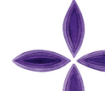

### Validate a patient

- Go to your active list
- In the renew column any patients that need validating will have a red tick

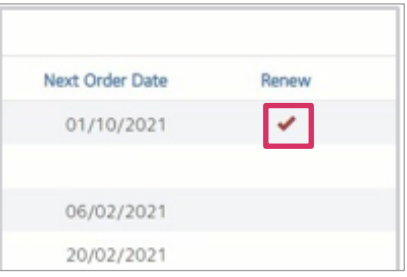

- Clicking on the red tick will bring up the patients details to check. If any changes need to be made you can do this here by either selecting edit order details or edit order lines
- Click Renew VisionXtra Patient

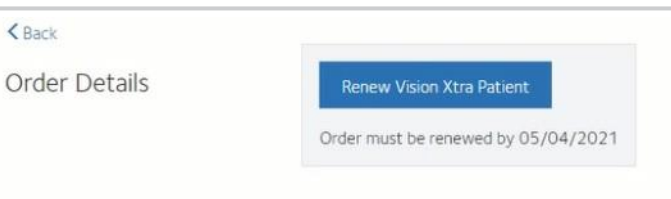

**Note: Patients need to be validated once a year on VisionXtra (If we have your email address in our system you will be sent a reminder 3 months prior) If patients are not validated they will become inactive.**

# <span id="page-8-0"></span>Trigger an order

• Locate the patient in the active list

UK0367573

- Click the red tick in the trigger column
- Patients details will then be available for you to check

 $\mathcal{A}$  .

#### Trigger Shipment

SMITH, JOHN

Trigger will generate one order for this patient, please check prescription.

• Pop up will appear click OK if you wish to proceed

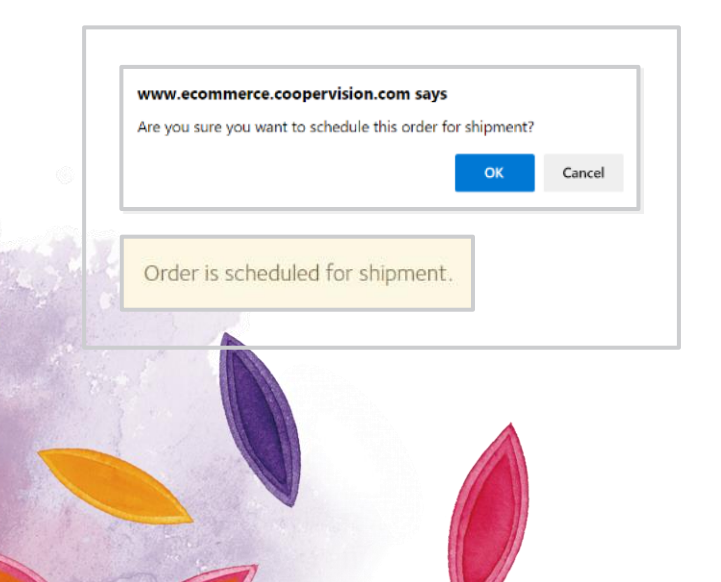

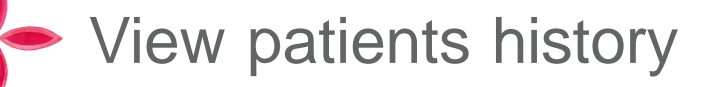

- Locate and click on patient.
- Go to Patient History

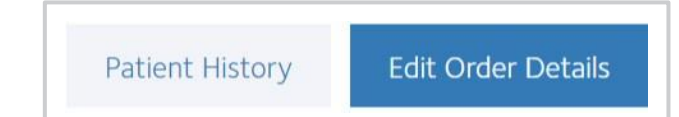

• History will show below patient details (you can also export this information to excel)

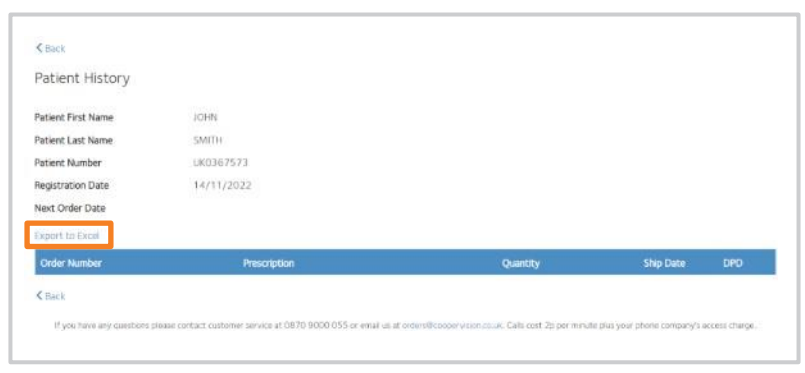

## <span id="page-9-0"></span>Export your VisionXtra patient list to Excel

At the top of your active patient list click **Export to Excel**

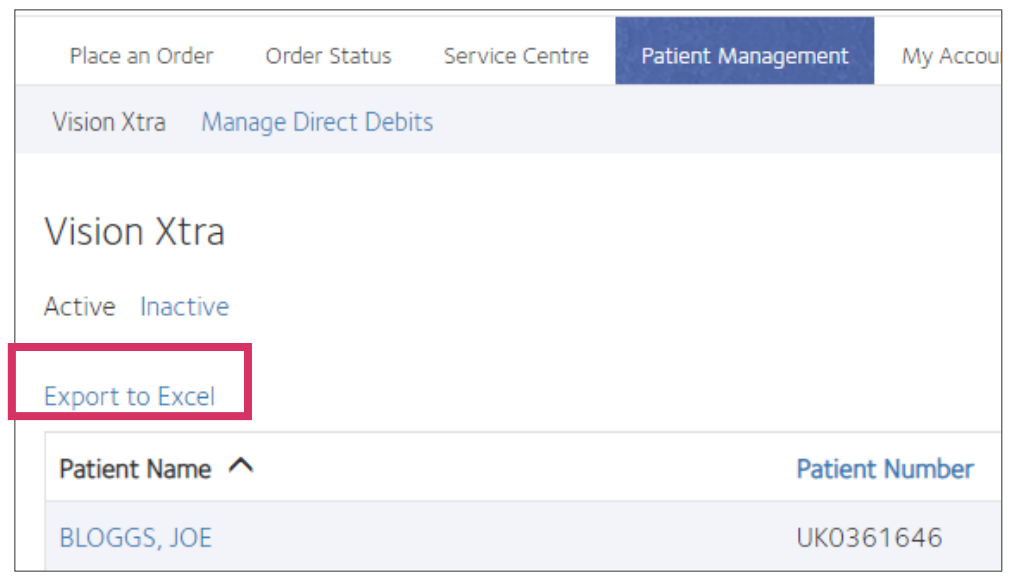

You will then be able to view all your patient details in excel including the below

- Status
- Patient Name
- Next order date
- Renew
- Trigger
- Registration Date
- Cancellation Date
- Frequency
- Carrier
- Ship to address
- Prescription